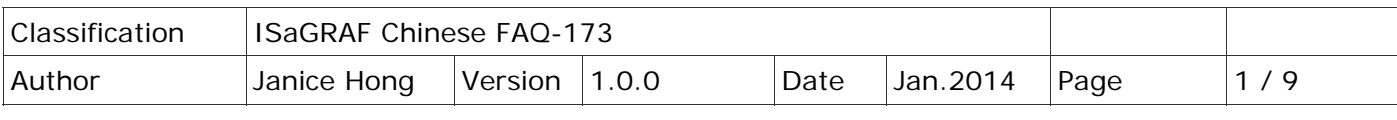

# **為何無法使用 Web 瀏覽器來連上 ET‐7000 模組的設定網頁?**

# **1.1. 說明**

於瀏覽器輸入 ET‐7000 模組的 IP 位址 (例如: 192.168.71.205) 卻無法連上設定網頁?

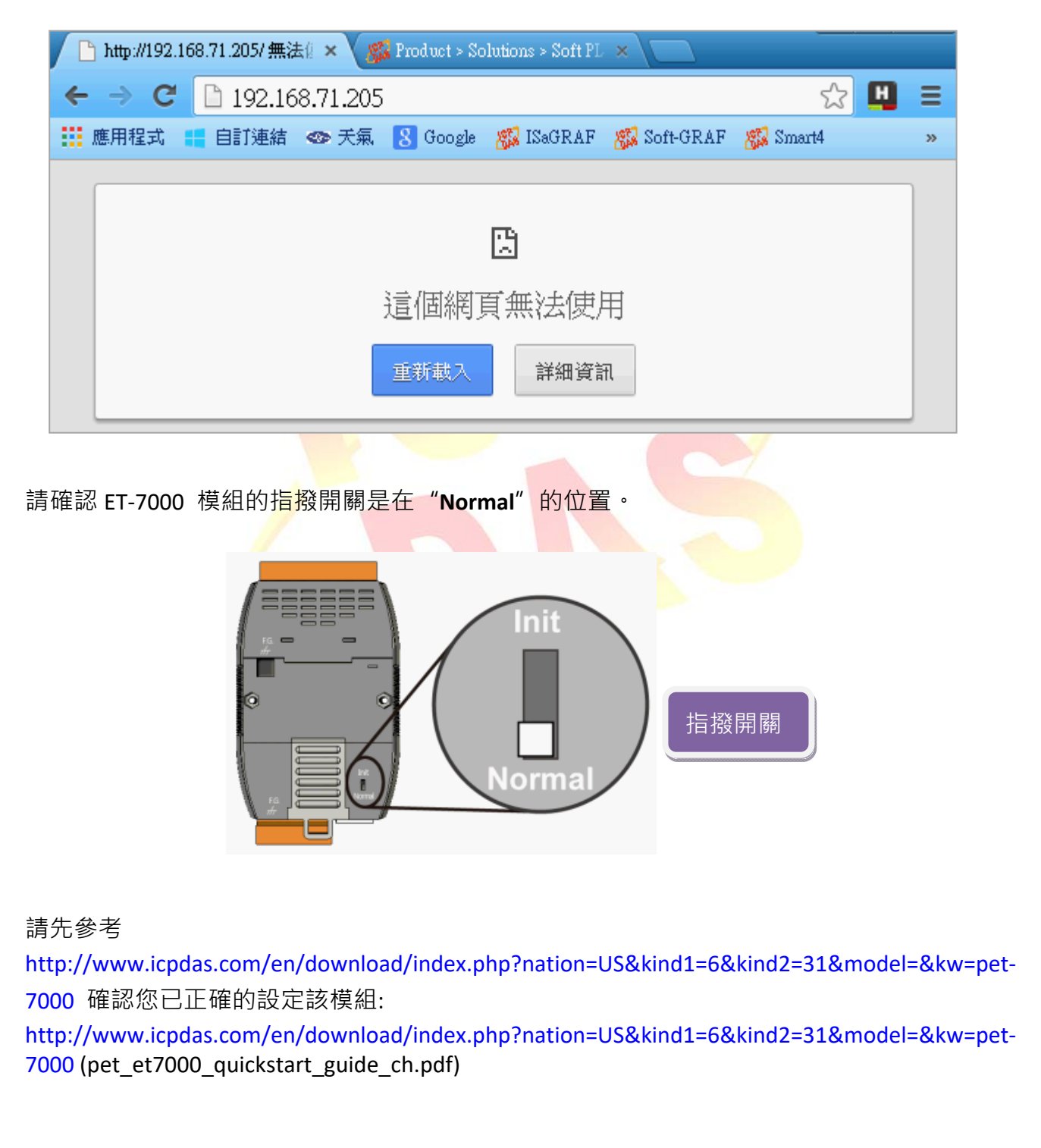

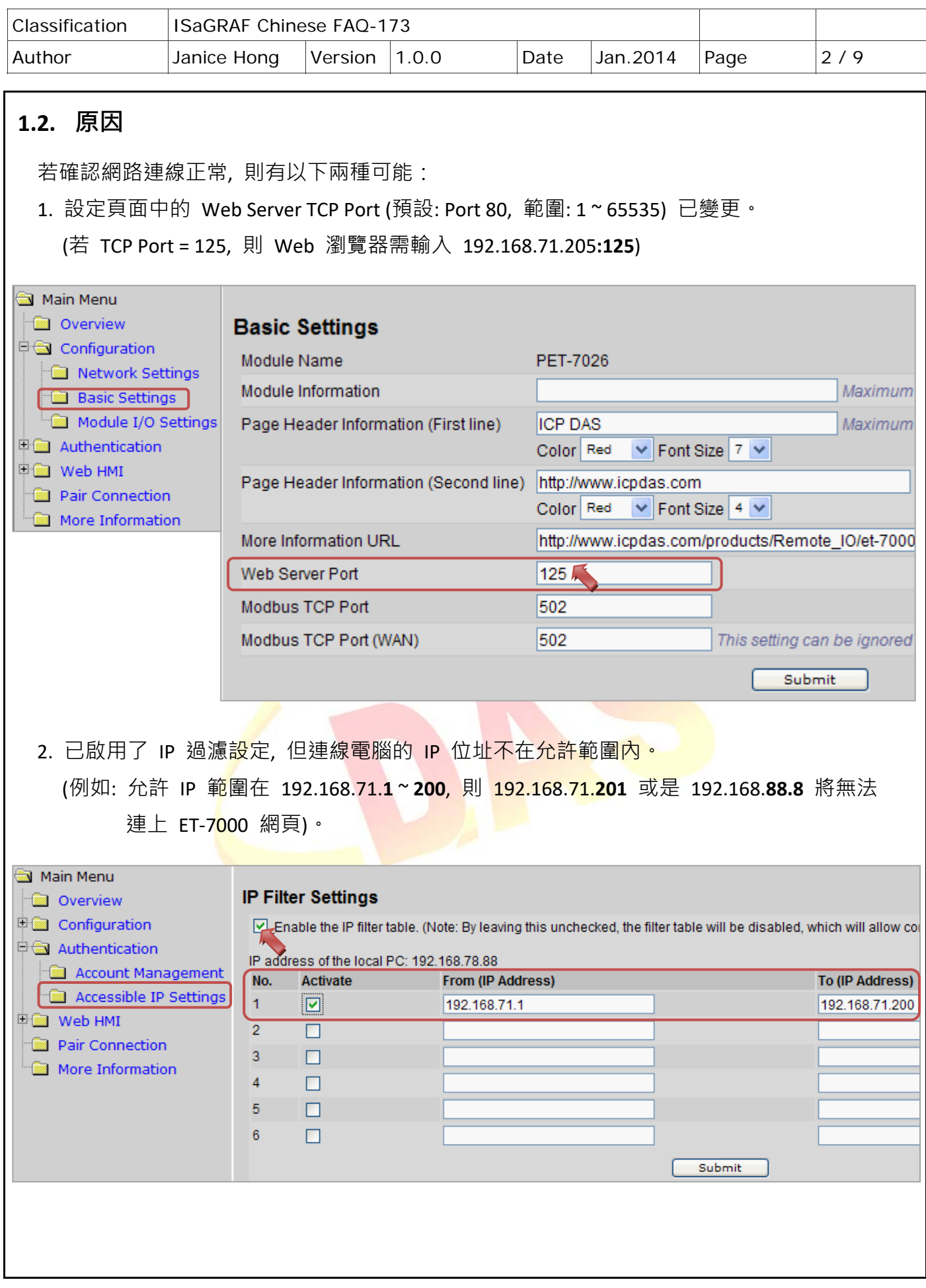

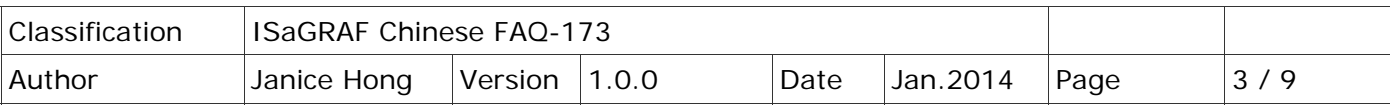

## **1.3. 下載相關檔案**

請至下列網址下載相關檔案:

https://www.icpdas.com/en/faq/index.php?kind=280#751 > FAQ-173 或

請將"faq 173 chinese.zip"解壓縮至您的桌面或任何方便存取的位置。此檔案內含本文件的 PDF 檔與相關檔案 (Set\_ET-7000\Set\_P80\SetP80.exe 與 Set\_ET-7000\Set\_IP\_Filter\setdef.exe), 可用來回復 "Web Server TCP Port" 與 "IP filter Settings" 為預設值。

## **相關閱讀:**

↓ 更多關於 PET-7000/ET-7000 模組的設定方式, 請參考下列手冊: http://www.icpdas.com/en/download/index.php?nation=US&kind1=&model=&kw=et‐7000 > PET-7000/ET-7000 系列 快速安裝指南

> PET-7000/ET-7000 系列 使用手冊

**↓ PET-7000/ET-7000** 選型

http://www.icpdas.com/en/product/guide+Remote | O Module and Unit+Ethernet | O Modules+ET‐7000\_ET‐7200#650

#### **WiniOS7 Utility**

http://www.icpdas.com/en/download/show.php?num=1053&nation=US&kind1=6&kind2=17&mod el=&kw=MiniOS7

#### **延伸閱讀:**

您可參考 FAQ‐113 來了解, 如何在 ISaGRAF PAC 內使用 Modbus TCP Master 來連接

Modbus TCP Slave 裝置。 https://www.icpdas.com/en/faq/index.php?kind=280#751 > FAQ‐113

**↓ISaGRAF 網頁:** 

http://www.icpdas.com/en/product/guide+Software+Development\_\_Tools+ISaGRAF

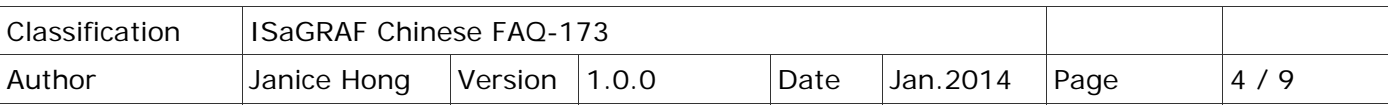

# **1.4. 解決方式**

## **1.4.1. 回復 " Web Server TCP Port" 為預設值**

若您遺忘了 TCP Port 的設定值, 可使用 "SetP80.exe" 檔案, 將設定值回復為 Port 80。

設定方式如下:

步驟 1: 將指撥開關切換至"**Init**"的位置後, 開啟電源。

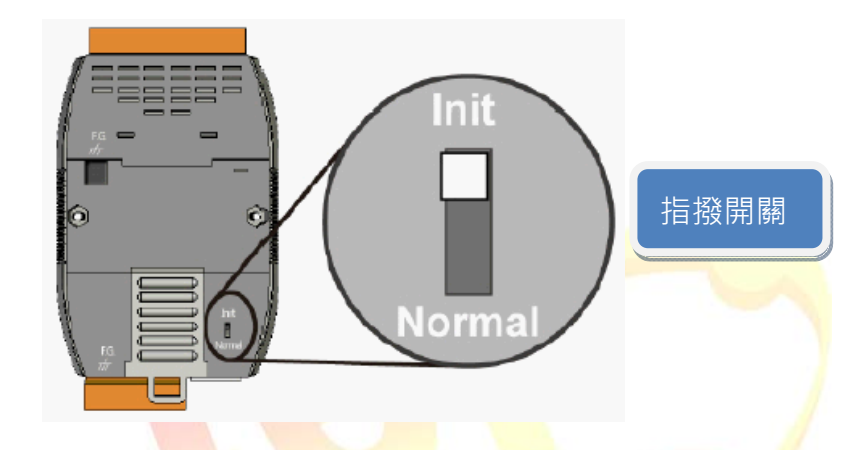

步驟 2: 啟動 MiniOS7 Utility 並以 **UDP** 方式來連接 ET‐7000。

點選"Connection"按<mark>鈕, 再</mark>選取"UDP"選項, 最後輸入 ET-7000 的 IP 位址並按"OK"。

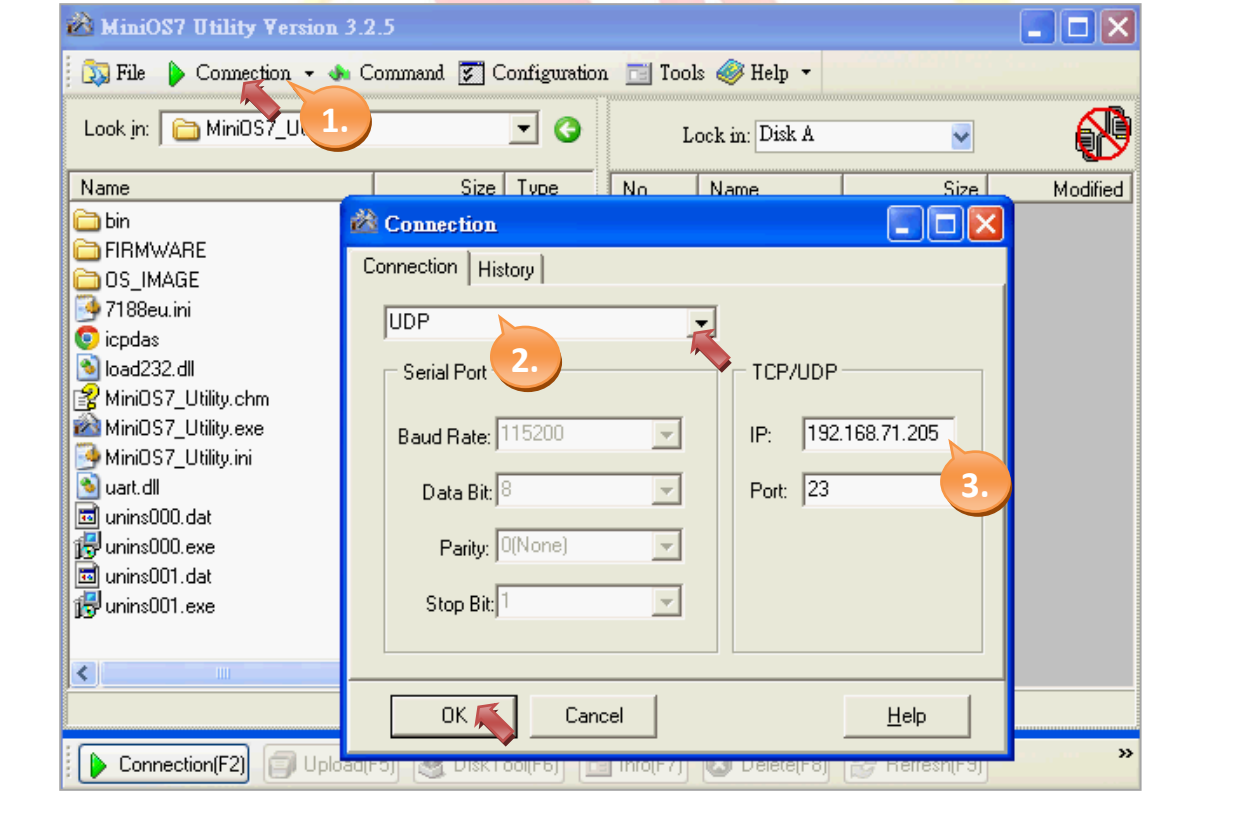

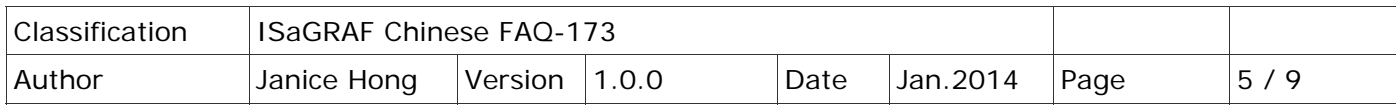

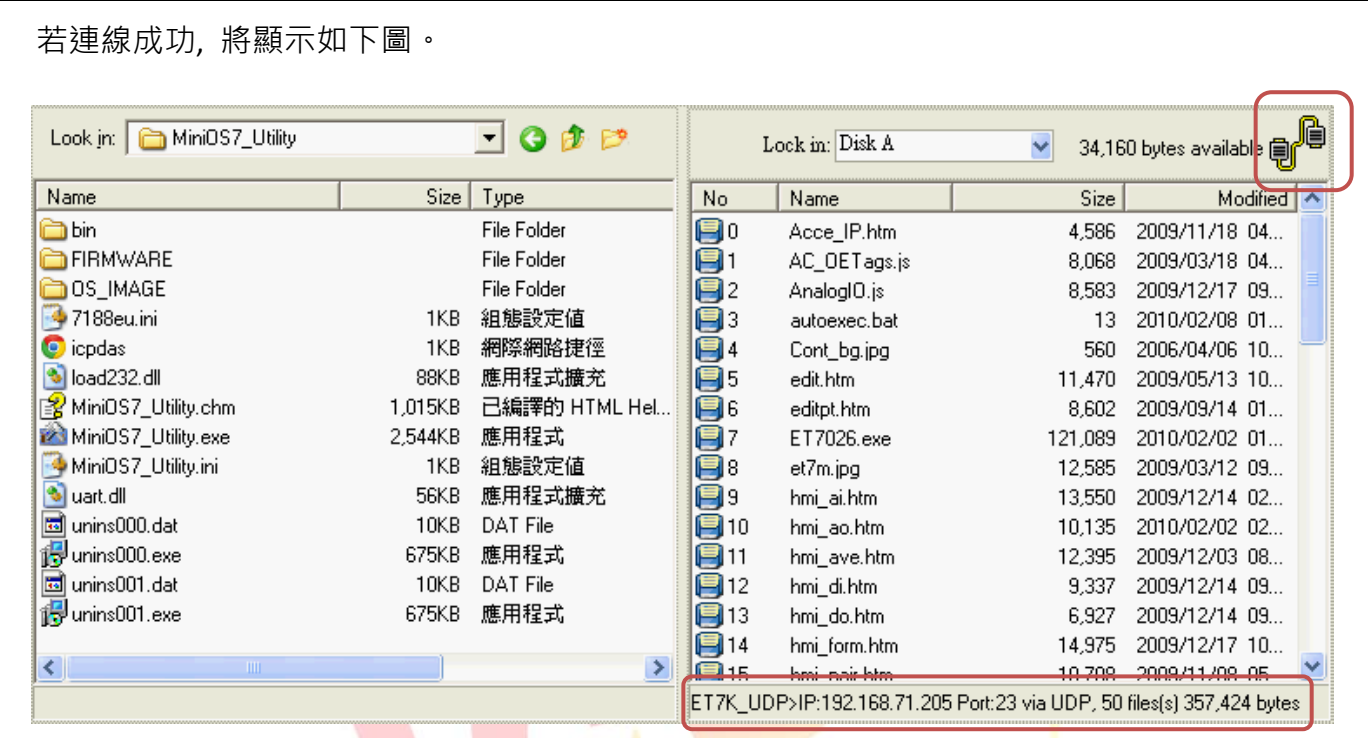

步驟 3: 將左邊視窗的路徑切換到 "Set\_ET‐7000\Set\_P80" 並執行 "SetP80.exe"。 先以滑鼠右鍵點選"Set<mark>P80.e</mark>xe"<mark>再點選"</mark>Upload & Execute [RAM]"選項。

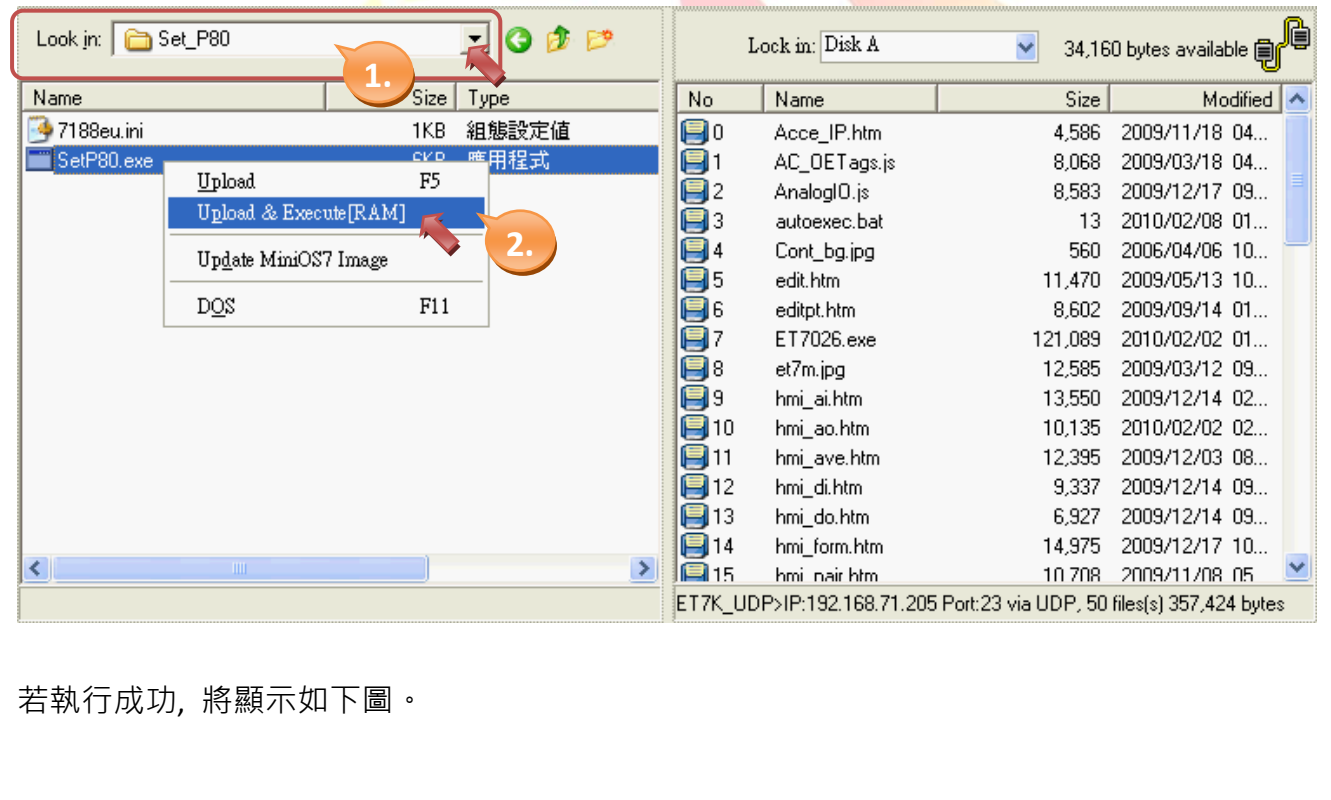

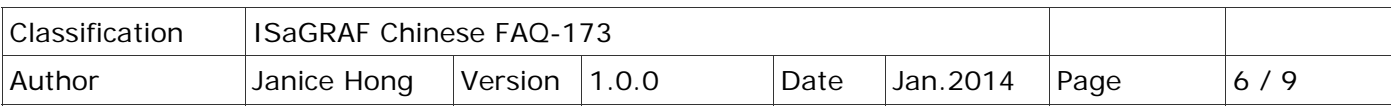

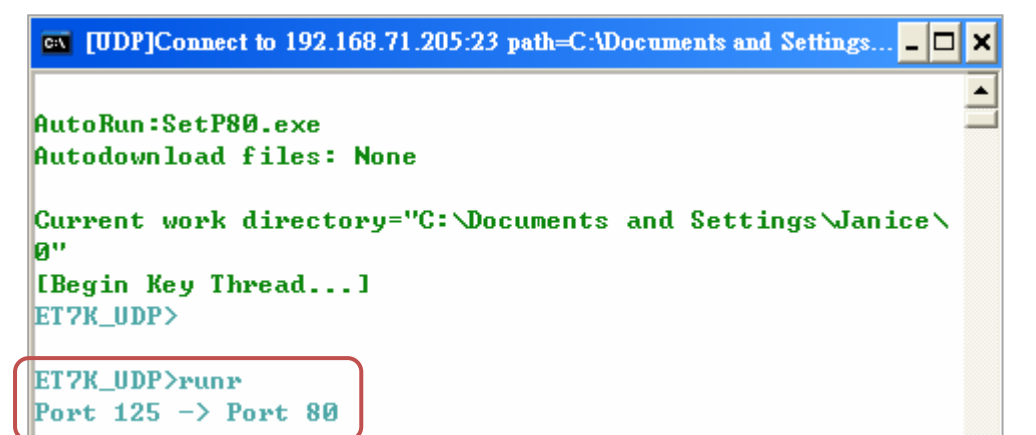

步驟 4: 將指撥開關切換至"**Normal**"的位置後,並重新啟動 ET‐7000。

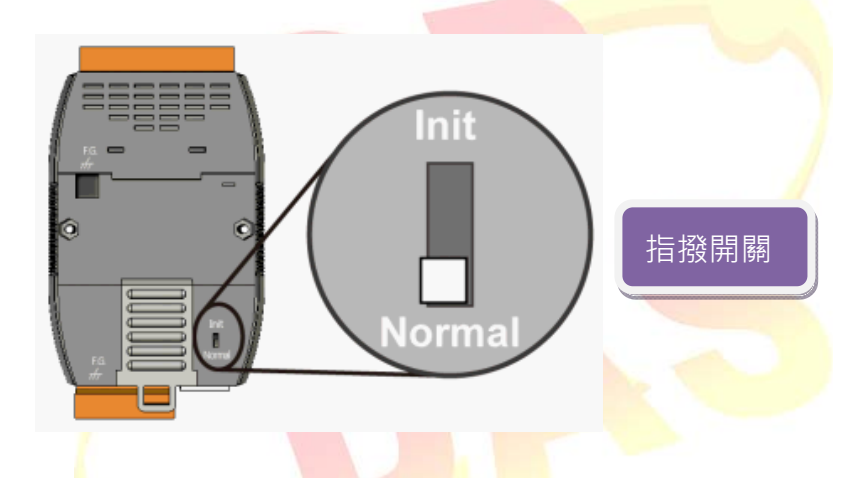

步驟 5: 於 Web 瀏<mark>覽器上輸入 ET-7000 的 IP</mark> 位址 (例如: 192.168.71.205), 並在對談視窗中, 填入使用者名稱 (預設: Admin), 密碼 (預設: Admin) 來進入設定畫面。

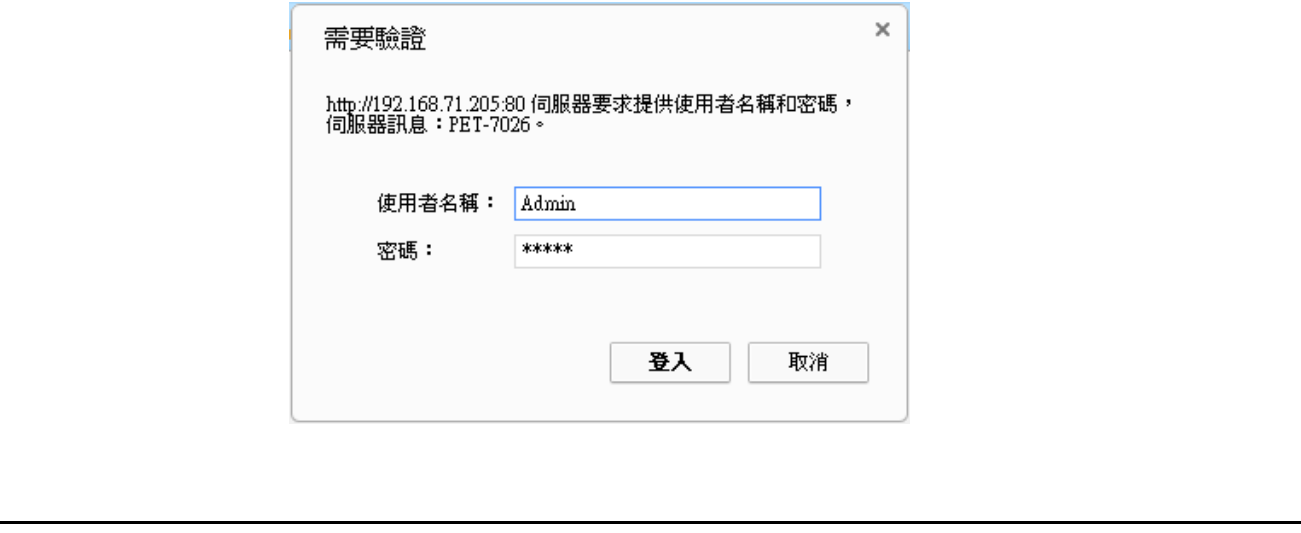

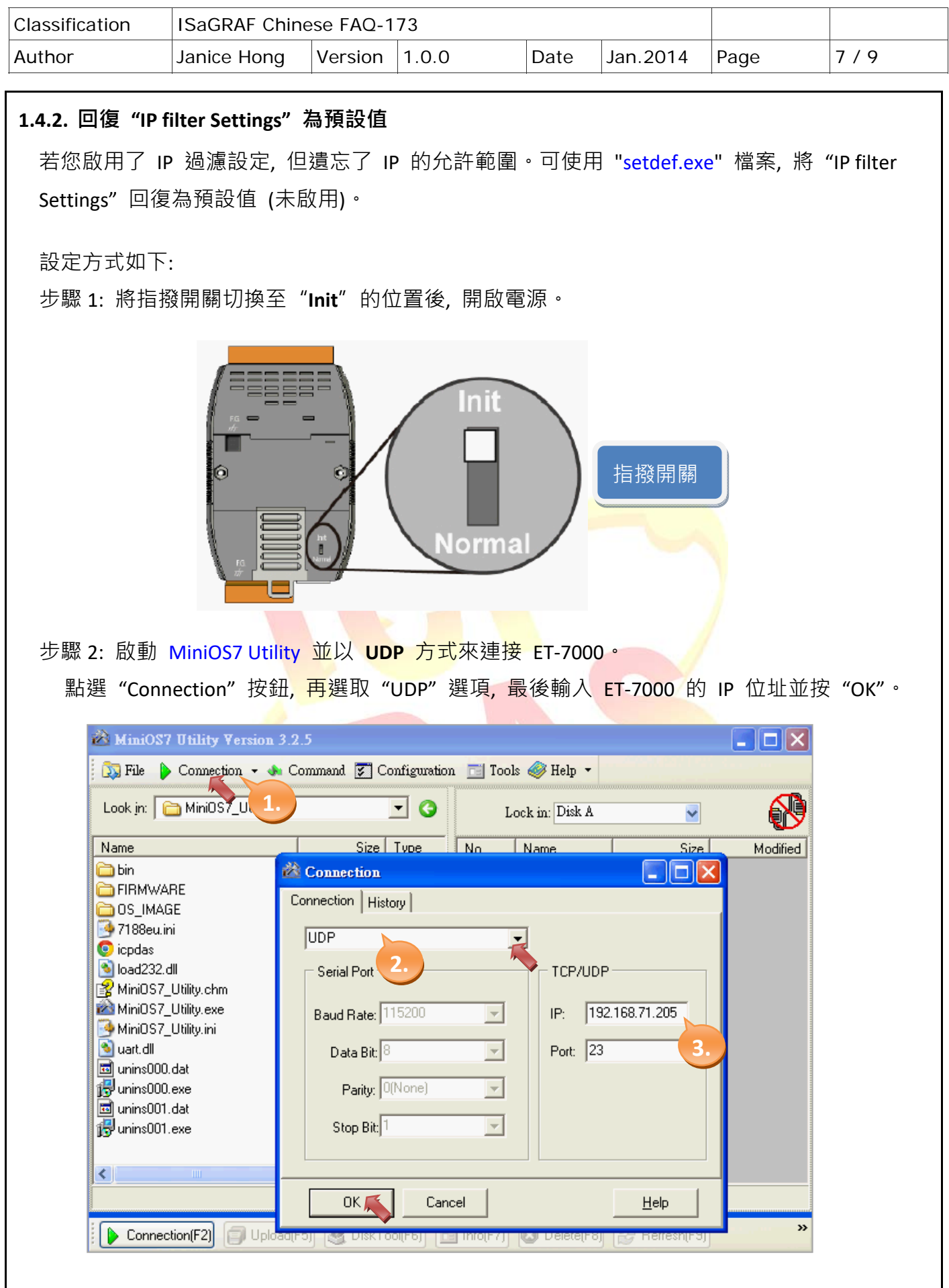

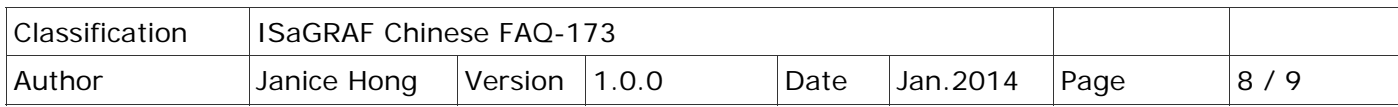

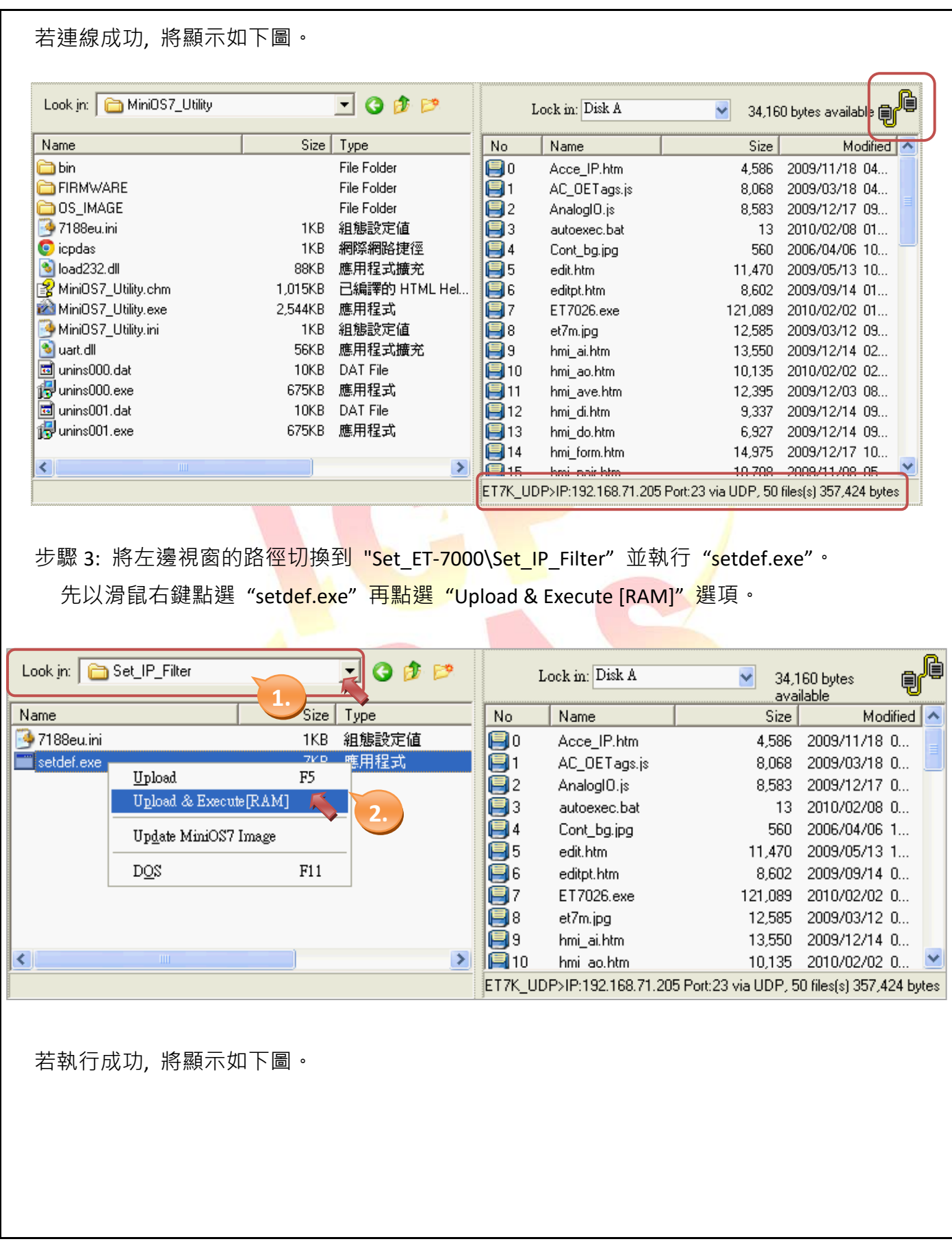

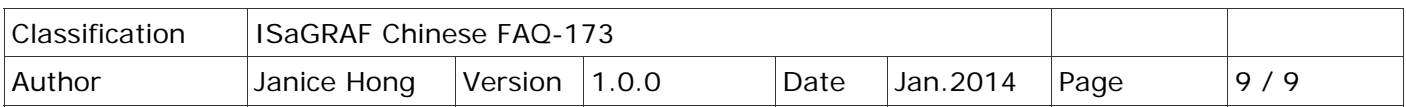

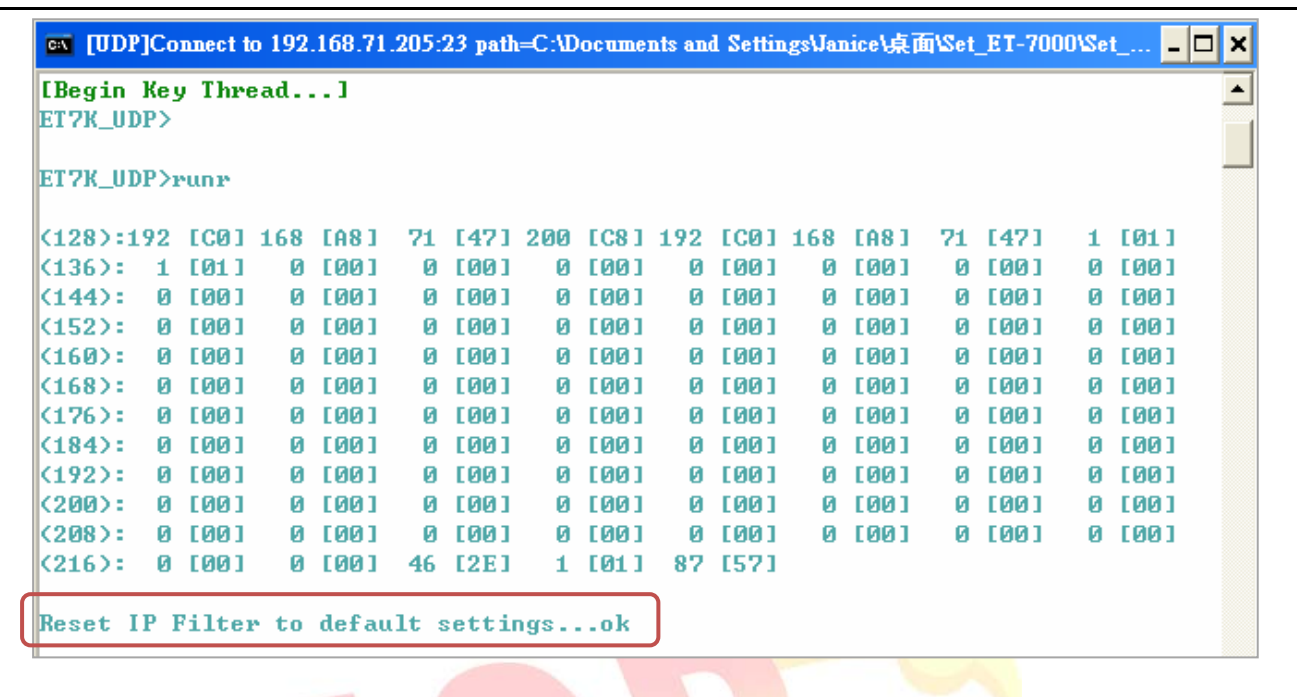

步驟 4: 將指撥開關切換<mark>至"Normal"的位置後, 並重新</mark>啟動 ET-7000。

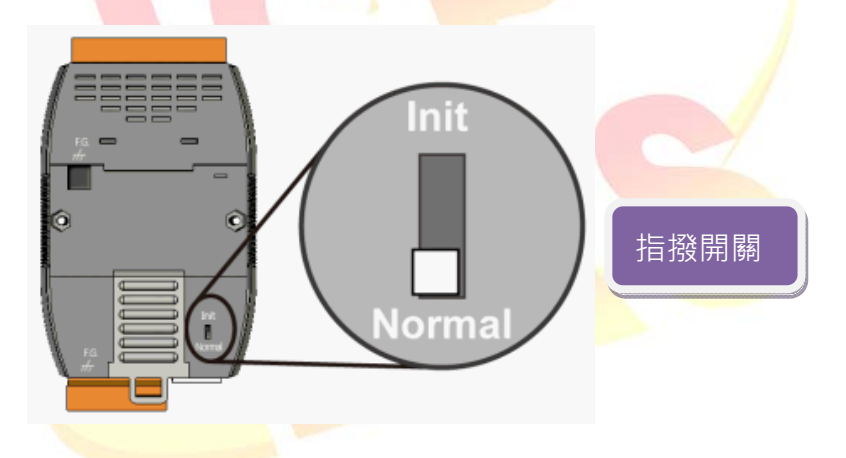

步驟 5: 於 Web 瀏覽器上輸入 ET‐7000 的 IP 位址 (例如: 192.168.71.205), 並在對談視窗中, 填入使用者名稱 (預設: Admin), 密碼 (預設: Admin) 來進入設定畫面。

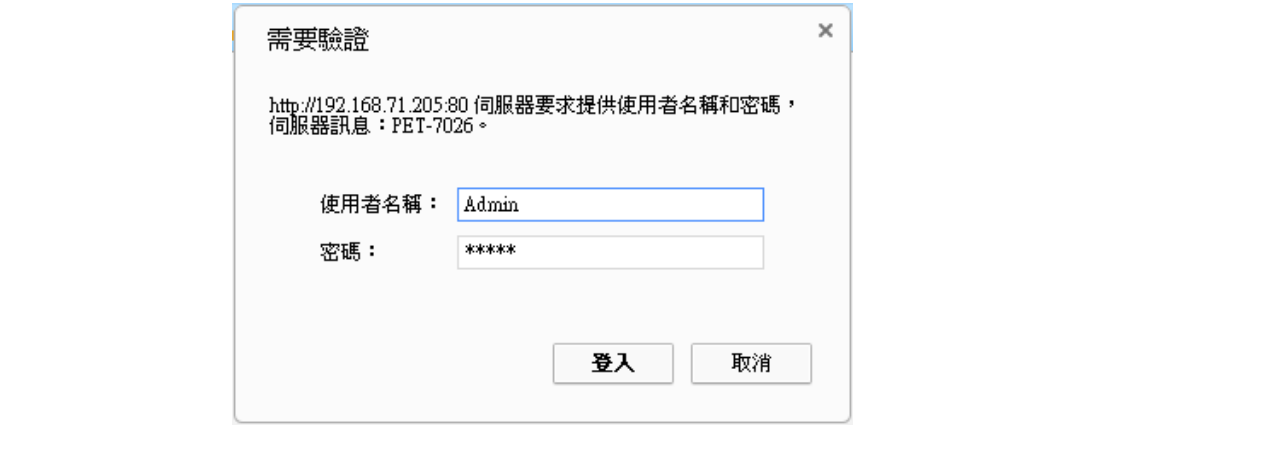